## **Logging in to a Virtual Desktop or Physical Desktop Using the Horizon Client**

 There are two methods for logging in to use a virtual or physical desktop. The first is using the Horizon View Client and the second is using a web browser. There are limitations to using both, so please read before logging in for the first time. These instructions cover logging in using the Horizon Client.

Using this method, you will be able to connect your flash drive and use it in the desktop.

This is the preferred method as it has the best performance and the most features.

## **Connecting using the Horizon View Client**

 Run the VMware Horizon Client. When it opens, you should see a screen with a cloud representing **[falcon.mtsac.edu](https://falcon.mtsac.edu)** like the image below. If you have the cloud, double left click on it. If you do not have the **[falcon.mtsac.edu](https://falcon.mtsac.edu)** cloud, click on **New Server** and enter **[falcon.mtsac.edu](https://falcon.mtsac.edu)** in the text field.

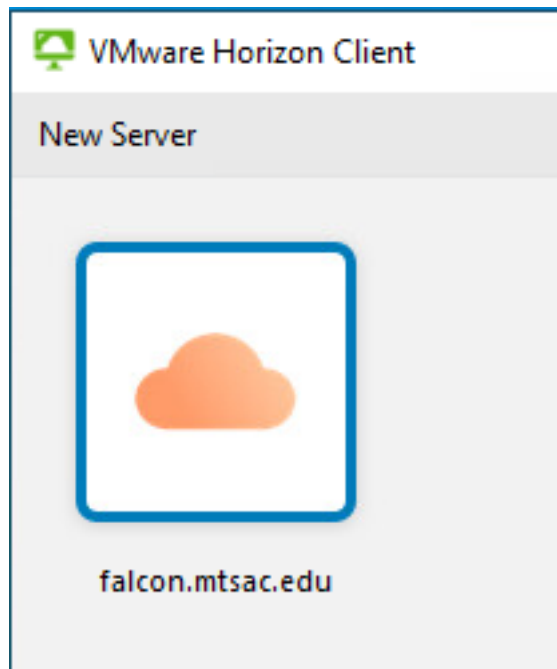

 After clicking on the cloud, you should get the screen below. Enter your Portal login name on the **User name** line and your Portal password on the **Password** line. Then, click on the dropdown box next to **Domain** and make sure it is set to **MSAC**. Then click **Login.**

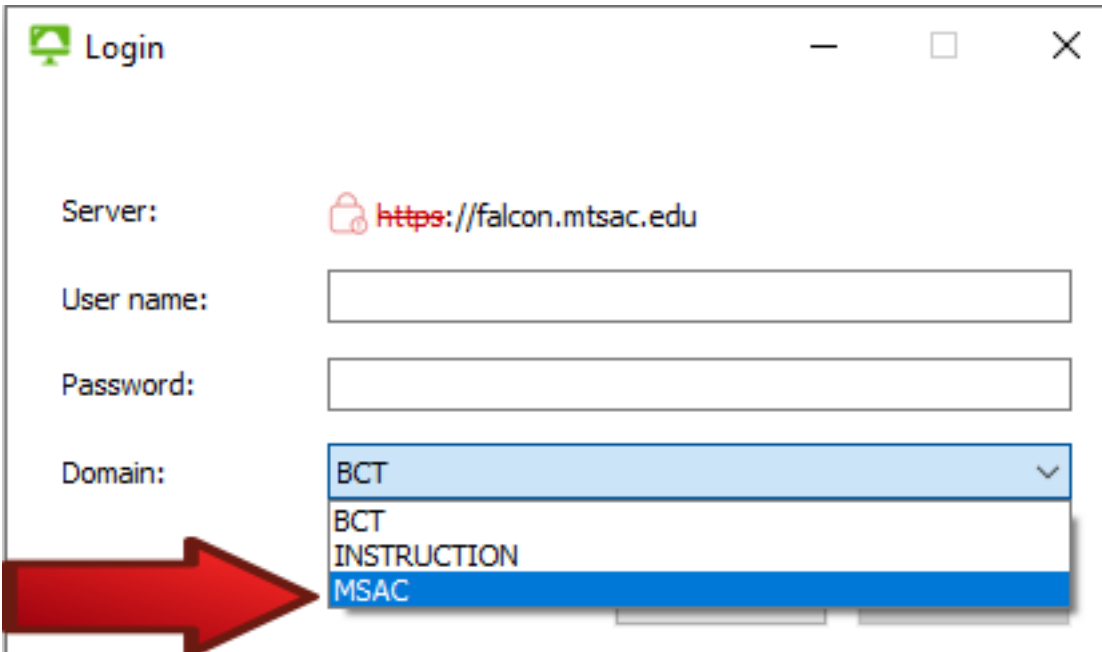

 If you encounter **Unknown user name or bad password,** make sure the **Domain** is set to **MSAC** and try your Portal credentials again.

 If you receive **You are not entitled to use the system**, then you have not been given permission. Contact your instructor and he/she will know how to resolve the problem.

If you receive the next screen, then you are able to use the system.

 You may only have one "Monitor" icon. If you have more than one, select the Virtual Desktop you need for the course on which you want to work.

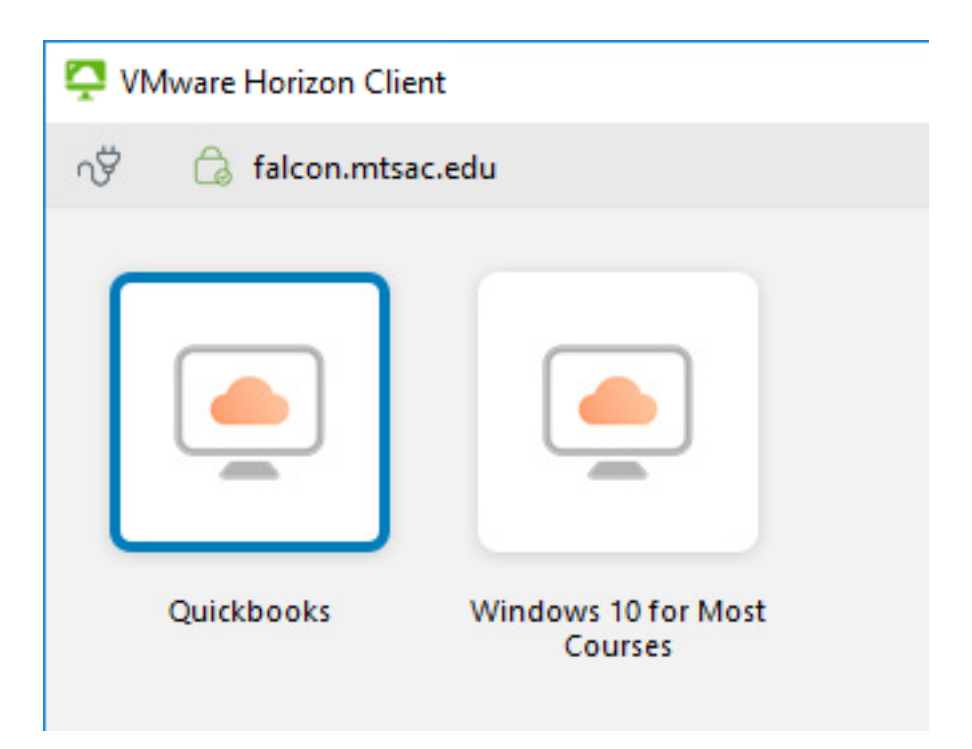

 It should now connect you to the desktop. It will take some time to load as it is creating your desktop. This delay will happen every time you login. If you are connecting to a Virtual machine, it will save any files you put on your Desktop or My Documents and load them every time you log in. Physical machine connections, such as for Adobe Suite or Autodesk, do NOT save your Desktop or My Documents. You need to transfer any files you wish to save to a USB or online storage, such as google drive

## **Sharing Local Resources**

 You will have the option to share your removable storage and local files on your connecting machine with the virtual desktop. If you do this, you can transfer any work you do on the virtual desktop with your home machine.

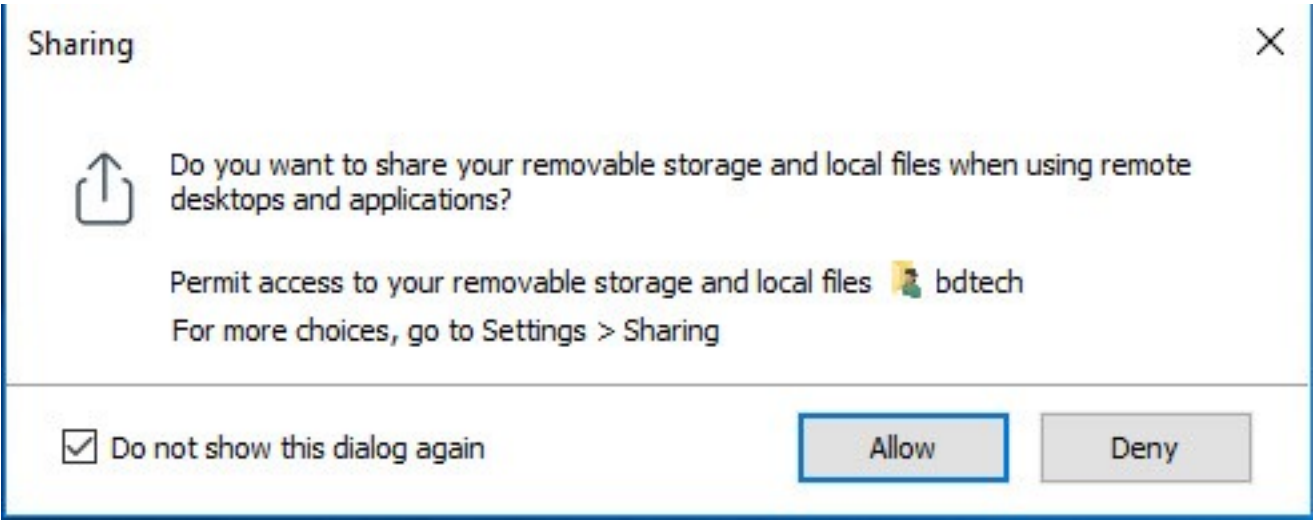

## **Using a USB Drive**

 If you are connecting using the Horizon Client, you can connect a flash drive from your home PC to the Virtual Desktop.

 To insert a USB, once you are logged into the Virtual Desktop, move the mouse to the top-middle of the screen and a menu bar should come down. Click on **Connect USB Device** and then select your

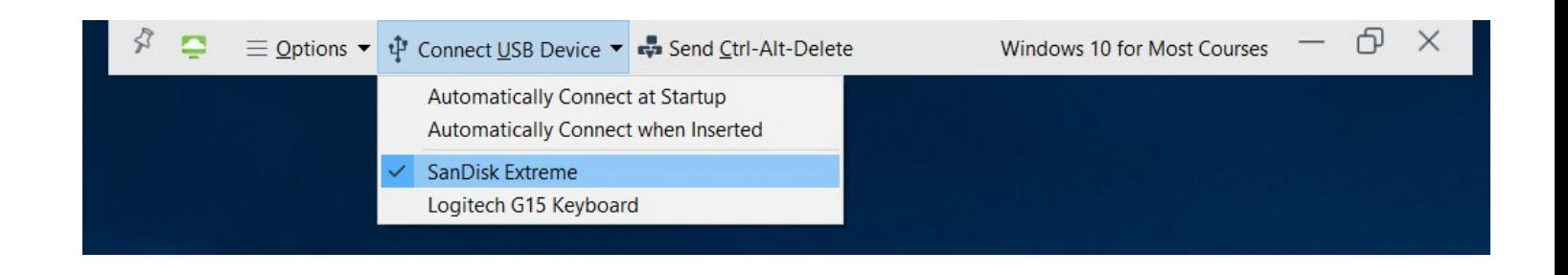

 Once connected, it will take some time to load before it shows up as a drive in Windows. The more files you have on the drive, the longer it will take. It can take up to ten minutes before the USB drive shows up.

 When it is fully connected and able to be used, you will see it as a drive similar to the shaded drive below.

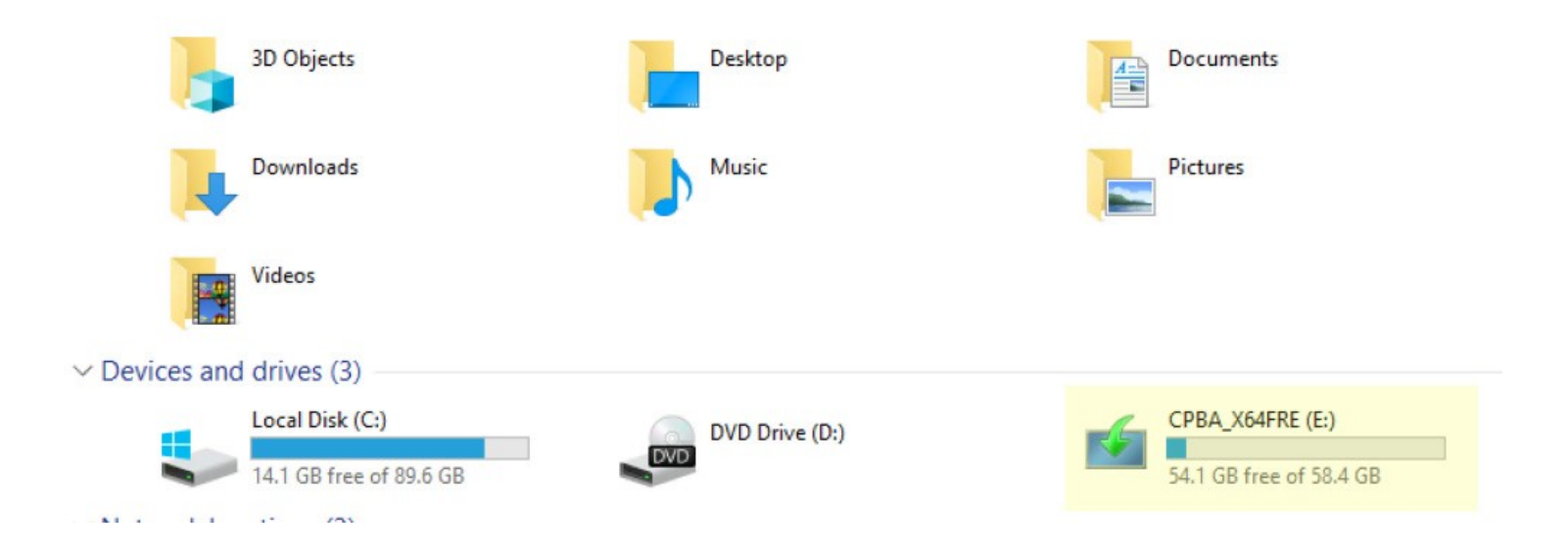